# **PIENOISKOPTERI GPS:LLÄ**

## KÄYTTÖOPAS

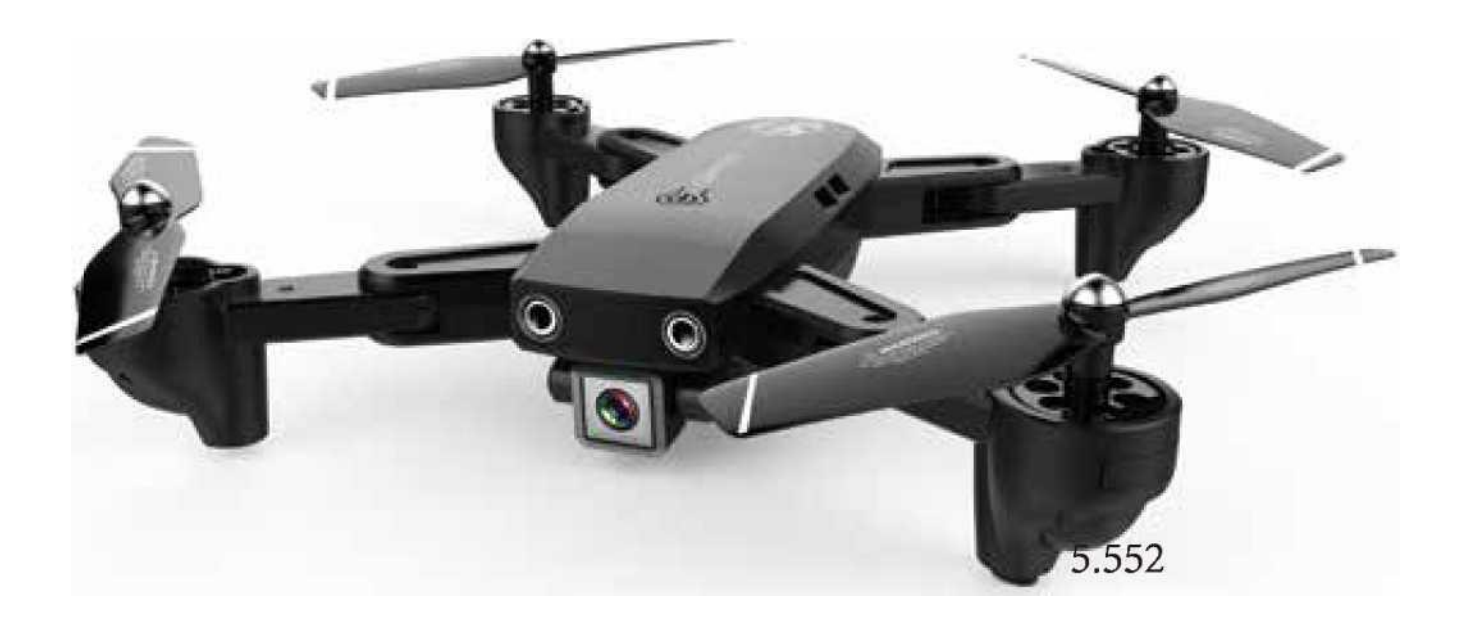

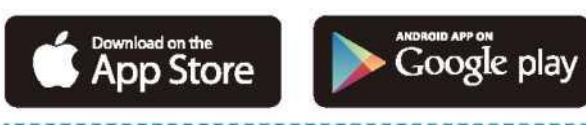

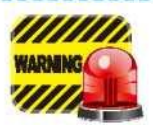

Oletusarvoisesti pienoiskopterilla voi lentää vasta, kun GPS-haku on onnistunut. Jos haluat lentää sisätiloissa, sammuta GPS lähettimestä kalibroinnin jälkeen.

## **1. LÄHETTIMEN TOIMINTOPAINIKKEET JA KUVAUS**

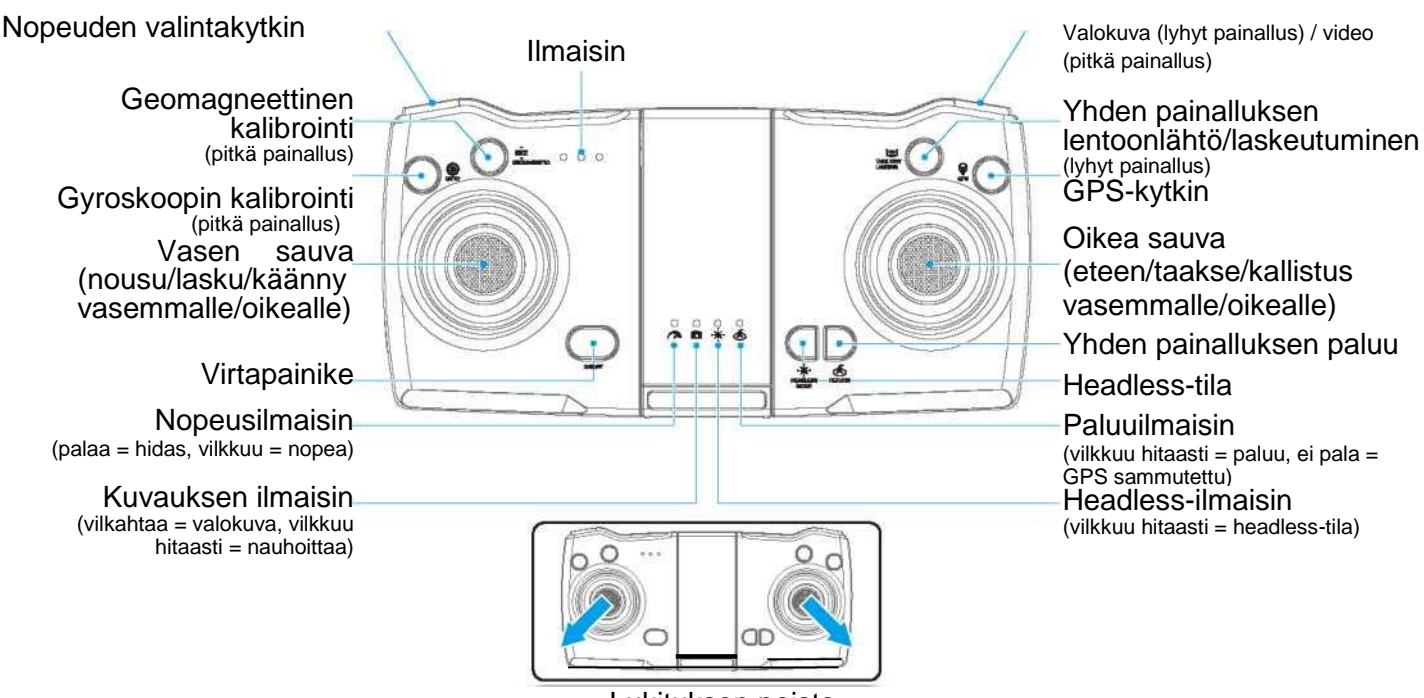

Lukituksen poisto

**Vinkki:** Paina virtakytkintä virran kytkemiseksi. Paina virtakytkintä uudelleen laitteen sammuttamiseksi.

## **2. LÄHETTIMEN LATAAMINEN**

Liitä USB-latauskaapeli.

Latauksen aikana lähettimen virtailmaisin palaa jatkuvasti. Kun lataus on valmis, ilmaisin sammuu. Latausaika on noin yksi tunti.

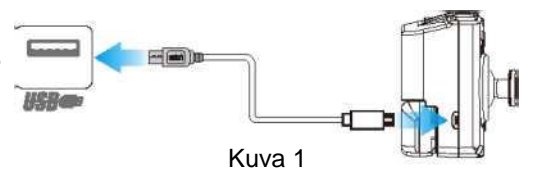

## **3. KOPTERIN LITIUMAKUN LATAAMINEN**

- **3.1** Paina kopterin akkumoduulin takaosaa ja vedä akku pois lokerosta (kuva 2).
- **3.2** Liitä USB-latauskaapeli. Latauksen aikana LED-ilmaisin palaa jatkuvasti. Kun lataus on valmis, LED-ilmaisin sammuu. Latausaika on noin 2–2,5 tuntia. (kuva 3)
- **3.3** Aseta litiumakku lataamisen jälkeen lokeroonsa. (Kuva 4)

Vinkki: Kun akku on vähissä, rungon valo vilkkuu hitaasti. Kopterin on palattava välittömästi.

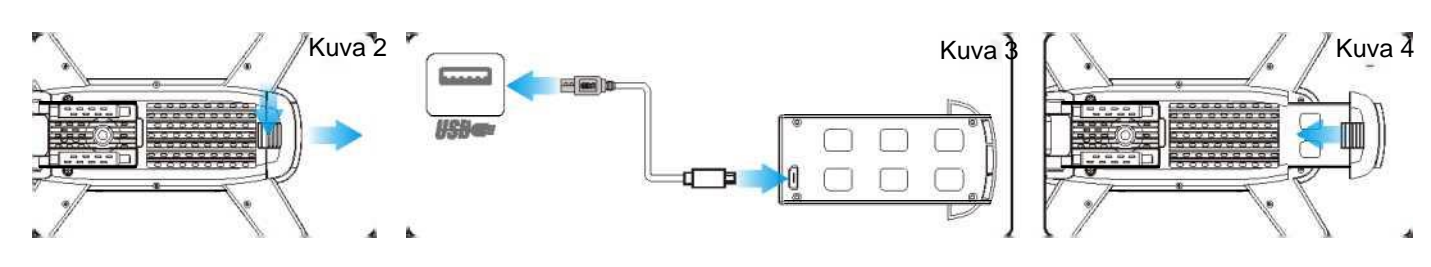

#### **Huomio:**

- 1. Varmista, että USB-laturi on yhteensopiva pistorasian jännitteen kanssa. (Säilytä akkua viileässä paikassa).
- 2. Liiallinen lataaminen ylikuumentaa latauspistokkeen. Lopeta tällöin lataaminen välittömästi, sillä se voi vahingoittaa akkua.
- 3. Älä jätä latautuvaa akkua vaille valvontaa.
- 4. Älä käytä muita kuin mukana toimitettua laturia.
- 5.Lataa akku vasta 30 minuutin kuluttua lentämisestä, jotta se ehtii ensin jäähtyä.
- (Irrota akku, kun kopteria ei käytetä, ja säilytä akkua 80 prosentin varauksella).
- 6. Älä heitä akkua tuleen.
- 7. Älä koskaan oikosulje akkua. Älä laita akkua samaan paikkaan pienien metalliesineiden kanssa.

## **4. SOVELLUKSEN LATAUS- JA ASENNUSOHJEET**

#### **4.1 Lataa ja asenna ohjelmisto**

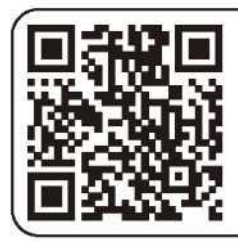

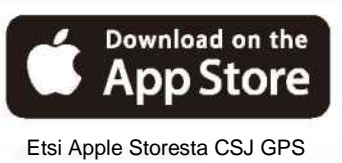

(Skannaa tämä QR-koodi asennusta varten)

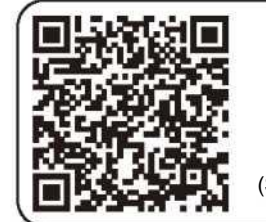

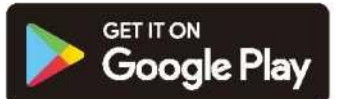

Etsi Android-laitteella CSJ GPS (Skannaa tämä QR-koodi asennusta varten)

#### **4.2Yhdistäminen**

- (1) Kytke kopterin virta päälle ja siirry mobiililaitteen asetuksiin. Avaa langattomat verkot ja yhdistä verkkoon "CSJ-XXXXXX". Kun yhteys on muodostettu, poistu asetuksista.
- (2) Avaa sovellus CSJ GPS ja paina Start siirtyäksesi ohjauskäyttöliittymään (pysy etäällä signaalihäiriöistä).

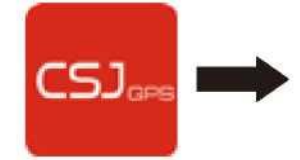

Avaa sovellus "CSJ GPS".

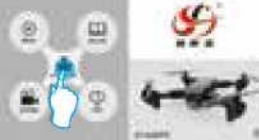

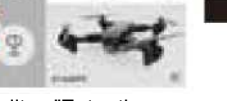

Valitse "Enter the Operation Interface"

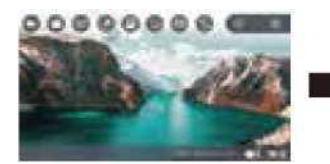

Suora kuva puhelimen näytöllä

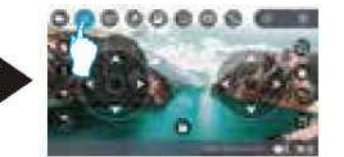

Napsauta tuodaksesi esille lisää toimintoja

## **5. SOVELLUKSEN KÄYTTÖLIITTYMÄ**

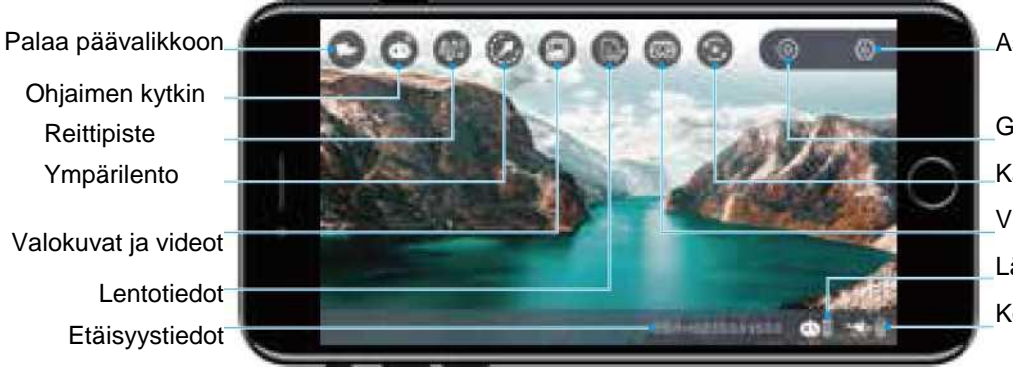

#### Asetukset

GPS-signaali Kameran kääntäminen VR-jaetun näytön tila Lähettimen akku Kopterin akku

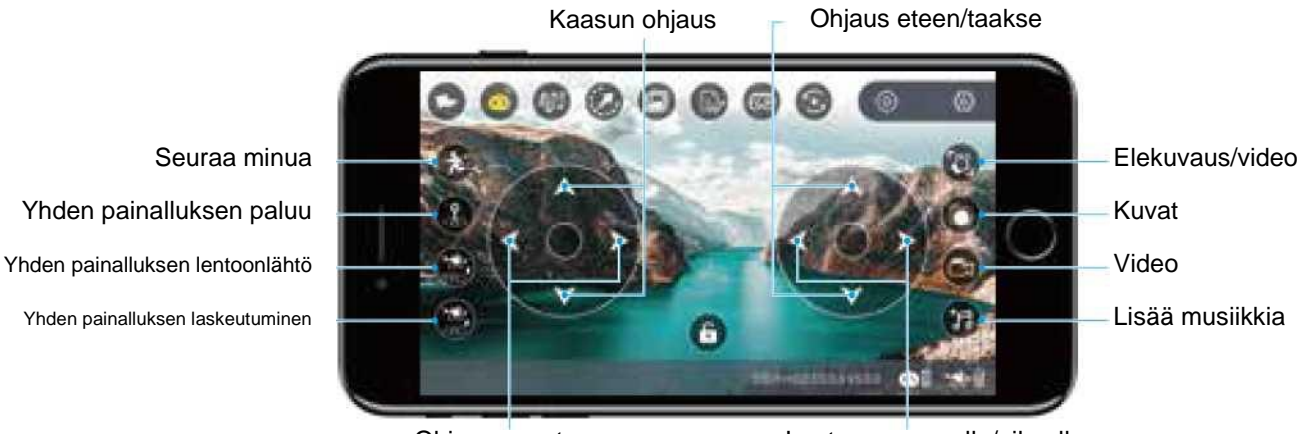

Ohjaus suunta Lento vasemmalle/oikealle

## **6. YMPÄRISTÖVAATIMUKSET**

Valitse sateeton ja lumeton ympäristö, jossa tuuli on alle tason 4. Pysy kaukana ihmisistä, puista, johdoista, korkeista rakennuksista, lentokentistä ja mastoista lentäessäsi.

Lennon korkeus- ja etäisyysrajat: Akku täynnä: korkeus 120 metriä, etäisyys 300 metriä Akku vähissä: korkeus 15 metriä, etäisyys 20 metriä.

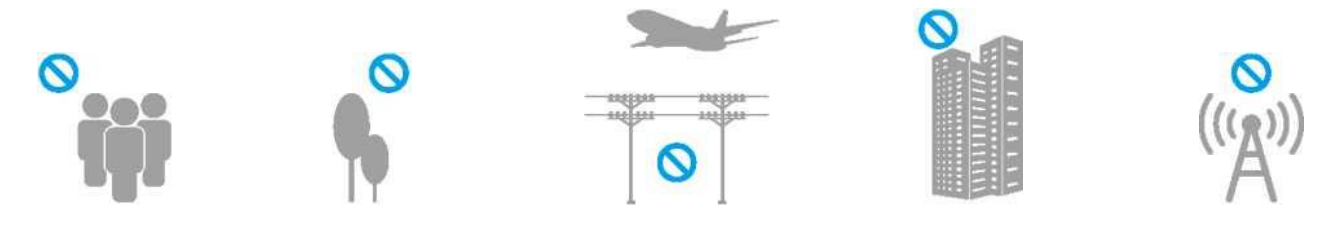

## **7. VALMISTELUT ENNEN LENTOA**

#### **7.1 Kartan päivitys**

Kun avaat sovelluksen ensimmäisen kerran, muista kytkeä päälle mobiililaitteen mobiilidata (kuva 5). Palaa sovellukseen ja kaksoisnapsauta GPS-signaalin kuvaketta (kuva 6), jotta kartta päivitetään mobiilidataverkon kautta. Odota kartan päivittymistä ja palaa sitten käyttöliittymään napsauttamalla paluukuvaketta vasemmassa yläkulmassa (kuva 7).

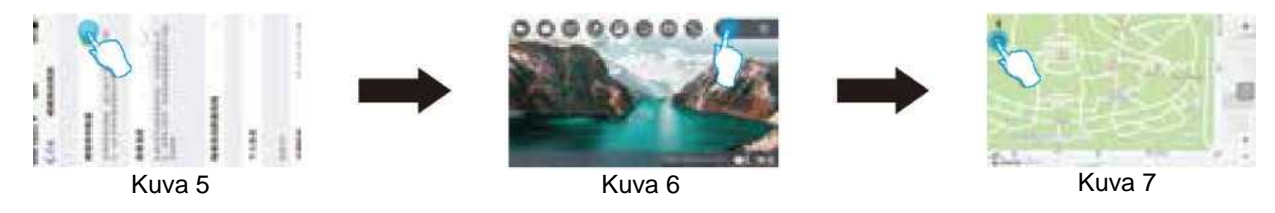

#### **7.2 Yhdistäminen**

- 1. Aseta kopteri vaakasuoralle pinnalle ja kytke virta päälle. Kytke sitten lähettimen virta päälle. Lähettimestä kuuluu äänimerkki ja kopterin valo vilkkuu nopeasti. Kopteri siirtyy pariliitostilaan ja lähettimestä kuuluu uusi äänimerkki. Sen jälkeen pariliitos on suoritettu.
- 2. Kytke mobiililaitteen WiFi-toiminto päälle ja valitse verkko "CSJ-XXXXXX". Kun yhteys on muodostettu, avaa sovellus.

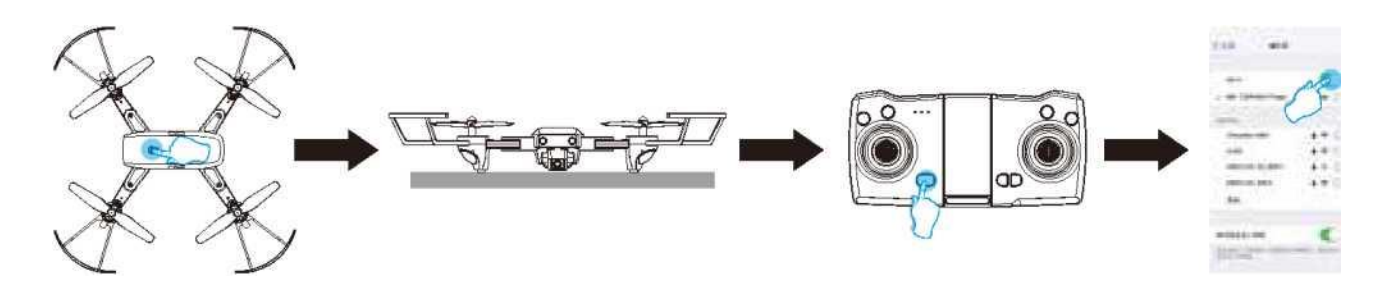

#### **7.3 Gyroskoopin kalibrointi**

Kun kopteri ja lähetin on pariliitetty onnistuneesti, kopteri on kalibroitava. Pidä gyroskoopin kalibrointipainiketta painettuna 3 sekuntia. Kun lähettimestä kuuluu äänimerkki ja kopterin valo vilkkuu 3 sekunnin ajan, kalibrointi on suoritettu. **Vinkki:** Jos kopteri puoltaa, se voidaan korjata kalibroimalla gyroskooppi.

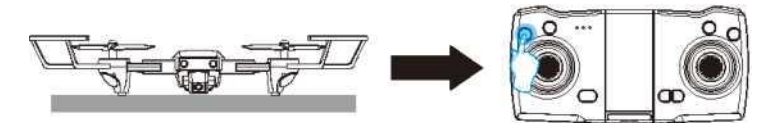

**Huomaa:** Suorita kalibrointi tasaisella pinnalla.

#### **7.4 Geomagneettinen kalibrointi**

Pidä geomagneettisen kalibroinnin painiketta painettuna 3 sekuntia. Lähettimestä kuuluu äänimerkki ja kopterin etu- ja takavalot sammuvat, mikä tarkoittaa, että se siirtyy geomagneettiseen kalibrointitilaan.

- 1. Käännä kopteria vaakasuunnassa yksi kierros (360 astetta). Kopterin etuvalo (sininen valo) syttyy ja vaakasuuntainen kalibrointi on suoritettu (kuva 8).
- 2. Nosta kopteri ja käännä sitä kierros (360 astetta) pystysuunnassa. Kopterin takavalo (punainen valo) syttyy ja kalibrointi on valmis (kuva 9).

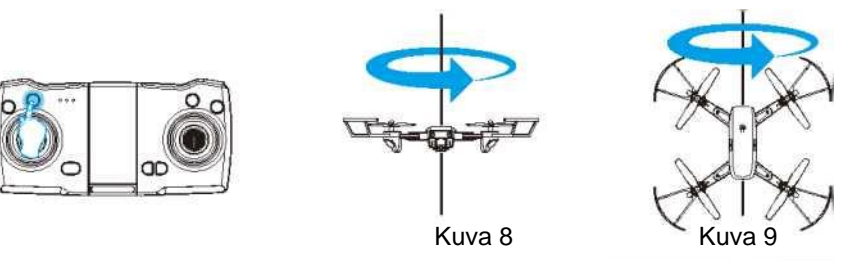

#### **7.5 GPS-haku**

Kun gyroskooppi ja geomagneettinen kalibrointi on suoritettu, etuvalot vilkkuvat nopeasti hitaasti vilkkumisen sijaan. Aseta kopteri avoimelle pinnalle, kunnes ajovalot palavat (tämä kestää yleensä muutaman minuutin). Kun GPS-haku on onnistunut, voit nousta ilmaan.

Vinkki: Pienoiskopterilla voi lentää vasta, kun GPS-haku on onnistunut. Jos haluat lentää sisätiloissa, voit poistaa GPStoiminnon käytöstä. Paina lähettimen GPS-kytkintä, jolloin lähettimestä kuuluu äänimerkki. Kopterin ja lähettimen valot sammuvat merkiksi siitä, että GPS-toiminto on kytketty pois päältä.

#### **7.6 Lukituksen avaus**

Kopterin lukitus on avattava ennen lentoa. Vedä lähettimen kummatkin ohjausvivut samanaikaisesti ulos ja kierros ympäri kahdeksikon muodossa ja palauta ne alkuasentoihinsa (kuva 10). Kaikki roottorit pyörähtävät samanaikaisesti merkiksi lukituksen avauksesta. Kun lukitus on avattu, voit aloittaa lentämisen.

Sovelluksen toiminta: Voit myös poistaa lukituksen painamalla sovelluksen avauskuvaketta (kuva 11).

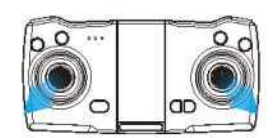

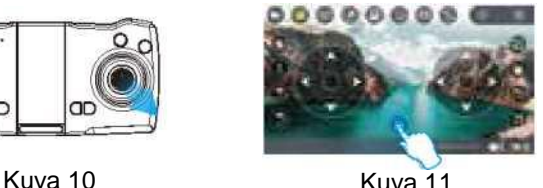

#### **7.7 Yhden painalluksen lentoonlähtö ja laskeutuminen**

Kun lukitus on poistettu, paina yhden painalluksen lentoonlähdön/laskeutumisen painiketta (kuva 12) nostaaksesi kopterin automaattisesti noin 2 metrin korkeuteen. Kun painat painiketta uudelleen, kopteri laskeutuu hitaasti maahan. Sovelluksen toiminta: Napsauta sovelluksen yhden painalluksen lentoonlähtökuvaketta (kuva 13) käyttääksesi toimintoa. Napsauta lennon aikana sovelluksen yhden painalluksen laskeutumiskuvaketta (kuva 14) laskeutuaksesi automaattisesti.

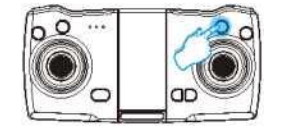

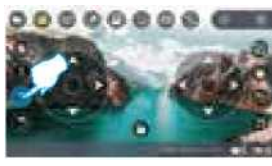

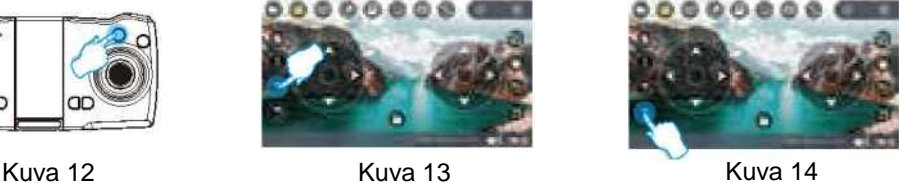

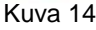

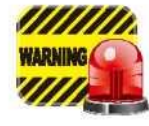

Noudata yllä olevia vaiheita ennen lentoonlähtöä:

yhdistäminen (7.2) -► gyroskoopin kalibrointi (7.3) -> geomagneettinen kalibrointi (7.4) -> yhden painalluksen lentoonlähtö/laskeutuminen (7.5)

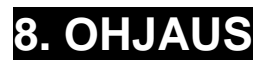

Sovelluksen toiminta: Siirry sovelluksen ohjauskäyttöliittymään ja paina ohjainkuvaketta. Käyttöliittymään ilmestyy ohjaussauva, joka toimii seuraavasti.

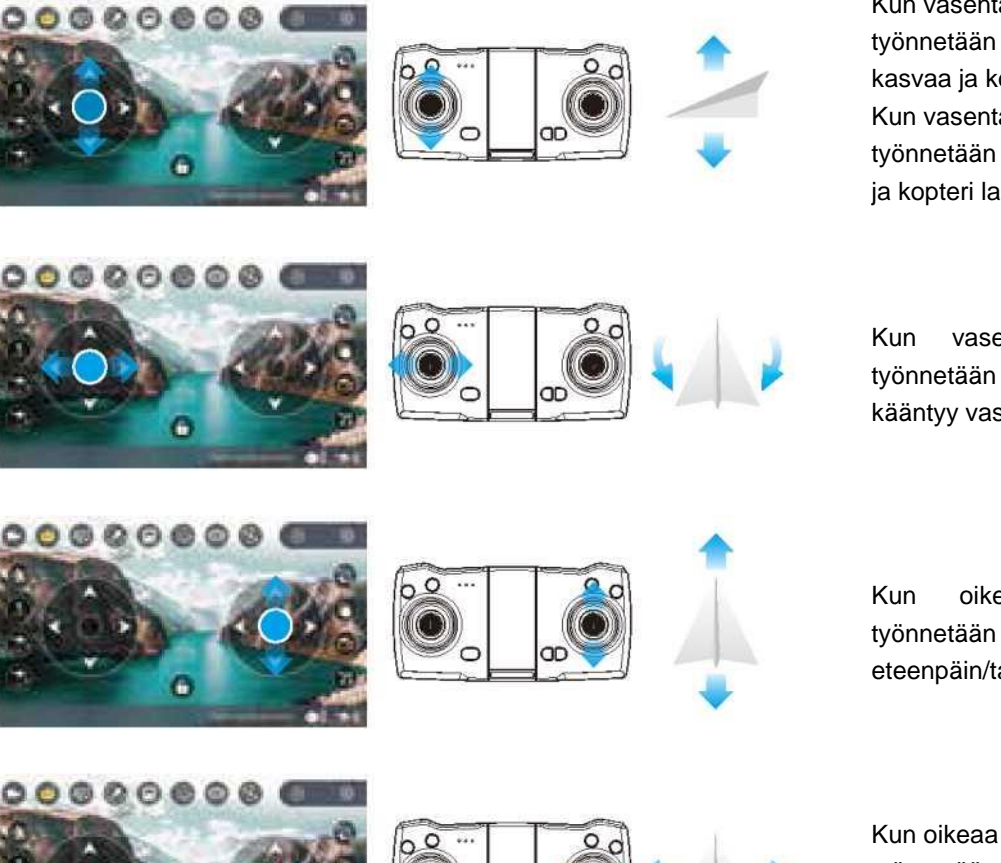

Kun vasenta ohjaussauvaa (kaasua) työnnetään ylöspäin, roottoreiden nopeus kasvaa ja kopteri nousee ilmaan. Kun vasenta ohjaussauvaa (kaasua) työnnetään alas, roottoreiden nopeus hidastuu ja kopteri laskeutuu.

Kun vasenta ohjaussauvaa (peräsintä) työnnetään vasemmalle/oikealle, kopteri kääntyy vasemmalle/oikealle.

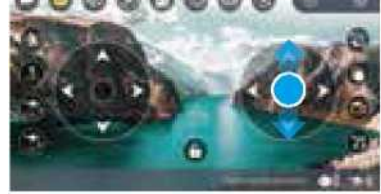

Kun oikeaa ohjaussauvaa (peräsintä= työnnetään ylös/alas, kopteri liikkuu eteenpäin/taaksepäin.

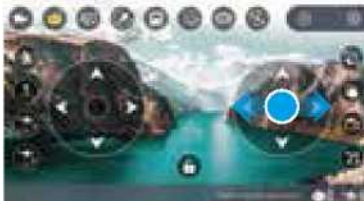

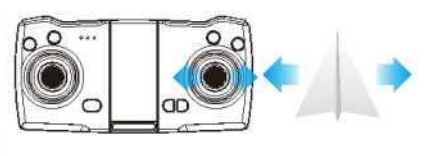

Kun oikeaa ohjaussauvaa (peräsintä) työnnetään vasemmalle/oikealle, kopteri kallistuu vasemmalle/oikealle.

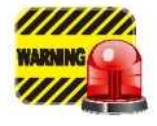

Kun kopteri on alle yhden metrin korkeudessa, maaefekti tekee lentämisestä epävakaampaa.

### **9. NOPEUDEN VAIHTO**

Kun lähetin kytketään päälle, käytössä on oletuksena hidas nopeus (lähettimen ilmaisin palaa). Paina nopeuden vaihtopainiketta. Lähettimestä kuuluu äänimerkki ja nopea tila kytketään päälle (lähettimen ilmaisin vilkkuu). Paina painiketta uudelleen vaihtaaksesi takaisin hitaaseen nopeuteen.

## **10. TOIMINNOT**

#### **10.1 Headless-tila**

Headless-tilassa lähettimestä virtaa kytkettäessä kauimpana oleva pää on keula. Jos suunnan vaihtaminen on tarpeen, kytke virta uudelleen ja paina headless-tilan painiketta (kuva 15). Kytke toiminto pois päältä painamalla painiketta uudelleen.

Vinkki: Muista asettaa kopteri suoraan ja anna gyroskoopin tunnistaa asento, jotta headless-tila toimii oikein.

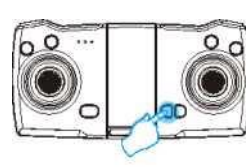

Kuva 15

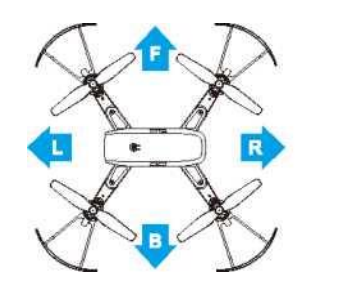

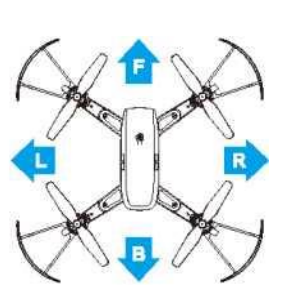

#### **10.2 Yhden painalluksen paluu**

Paina lennon aikana yhden painalluksen paluun painiketta (kuva 16) aloittaaksesi paluulennon. Kopteri lentää lähtöpisteeseen. Voit peruuttaa toiminnon painamalla painiketta uudelleen. Sovelluksen toiminta: Napsauta sovelluksen yhden painalluksen paluukuvaketta (kuva 17) käyttääksesi toimintoa. Paina painiketta uudelleen toiminnon peruuttamiseksi.

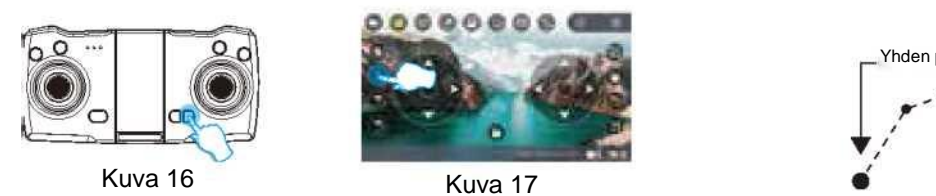

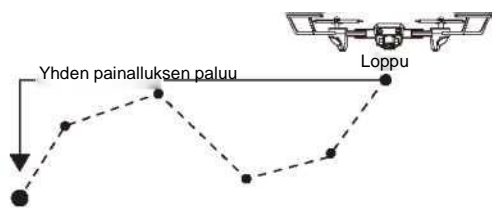

#### **10.3 Reittipistetila**

- (1) Paina sovelluksen reittipistekuvaketta (kuva 18). Sovellus siirtyy karttanäkymään. Lähennä karttaa (kuva 19) ja paina punaista ympyrää asettaaksesi reittipisteen (kuva 20). Voit määrittää yksittäisen pisteen tai useasta pisteestä koostuvan reitin. Voit poistaa yksittäisiä tai kaikki reittipisteet painamalla poistokuvaketta (kuva 21).
- (2) Kun olet asettanut reittipisteen, paina lähetyskuvaketta (kuva 22). Esiin tulee ponnahdusikkuna, joka vahvistaa reittipisteen. Pidä liukusäädintä (kuva 23) painettuna ja vedä se oikealle. Kopteri lentää aloituspisteestä. Se jatkaa kaikkien reittipisteiden kautta. Kopterin suuntaa voidaan ohjata vivulla lennon aikana.

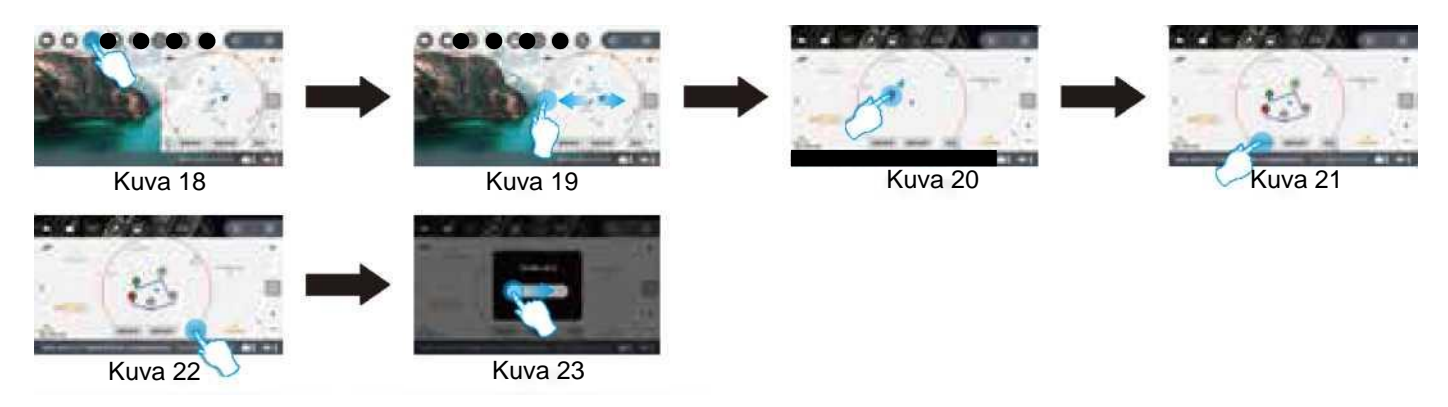

#### **10.4 Ympärilento**

Paina sovelluksen ympärilentokuvaketta (kuva 24), syötä säde 5–100 metriä (kuva 25) ja paina OK (kuva 26). Tällöin kopteri lentää asetettua sädettä pitkin.

Vinkki: Tila ei ole käytettävissä, kun akku on vähissä.

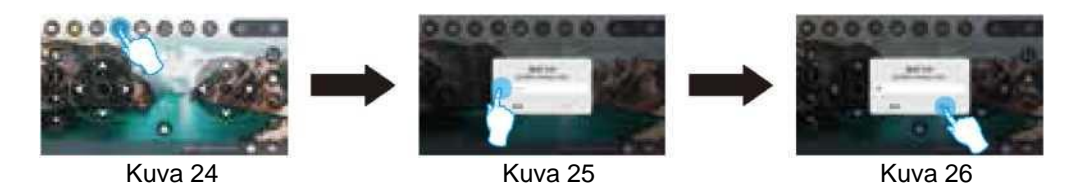

#### **10.5 Seuraa minua**

Paina sovelluksen seuraa minua -kuvaketta (kuva 27). Kopteri seuraa mobiililaitteen sijaintia. Paina painiketta uudelleen peruaksesi toiminnon.

Vinkki: Seuraa minua -tilasta poistutaan, jos akku on vähissä tai seurattava puhelin soi.

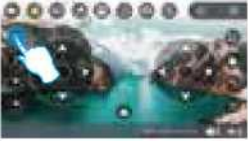

Kuva 27

#### **10.2 Valokuva / video**

Paina lähettimen valokuvapainiketta (kuva 28). Kuva on otettu, kun lähettimestä kuuluu äänimerkki. Nauhoita videota painamalla painiketta kolme sekuntia. Nauhoituksen ilmaisin vilkkuu hitaasti. Lopeta nauhoittaminen painamalla painiketta pitkään uudelleen.

Sovelluksen toiminta: Voit myös ottaa kuvan tai nauhoittaa videota painamalla sovelluksen valokuvakuvaketta (kuva 29) tai videokuvaketta (kuva 30). Kun nauhoitus on käynnissä, paina kuvaketta uudelleen lopettaaksesi nauhoituksen. Valokuva tai video tallennetaan mediakirjastoon.

Vinkki: Lähettimestä kytkettävä kuvaus on käytettävissä, kun kopteriin on asetettu muistikortti.

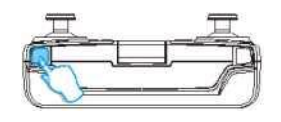

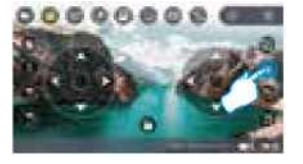

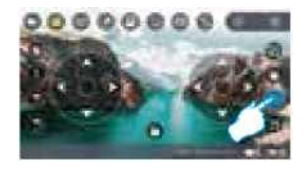

Kuva 28 Kuva 29 Kuva 29 Kuva 30

#### **10.3 Elekuvaus**

Paina sovelluksen elekuvauksen kuvaketta (kuva 31). Kehoteikkuna avautuu. Pidä liukusäädintä (kuva 32) painettuna ja vedä se oikealle. Katso kopteriin ja näytä voiton ele (kuva 33) tai kämmenele (kuva 34). Kopteri tunnistaa eleen automaattisesti ja ottaa siitä kuvan. Kuva tallennetaan mediakirjastoon.

Vinkki: Yritä kohdistaa ele keskelle kuvaa.

Elekuvausta koskevat vaatimukset: jos ympäristö on pimeä tai taustavaloa on paljon tai WiFi-signaalissa on häiriöitä, eletunnistus ei välttämättä toimi hyvin.

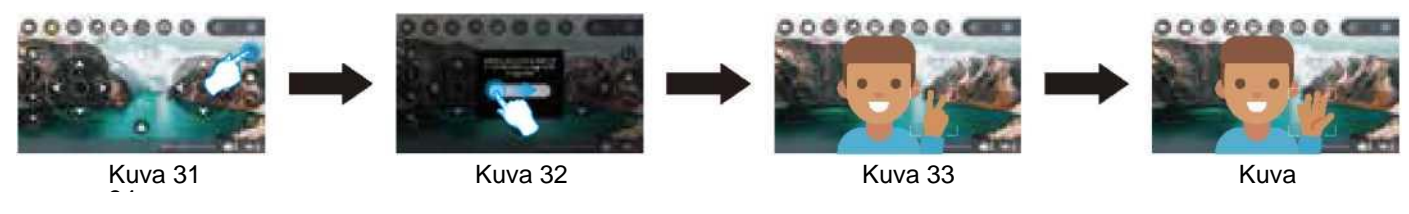

#### **10.4 Lyhyen videon tallennus**

Paina sovelluksen lisää musiikkia -kuvaketta (kuva 35). Valitse musiikki painamalla vasemmassa yläkulmassa olevaa kuvaketta (kuva 36). Valittu musiikki ilmestyy näytön alareunaan.

Valitse haluamasi taustamusiikki ja vahvista valinta (kuva 37). Näyttöön tulee kehote. Paina OK aloittaaksesi nauhoituksen (kuva 38). Kun nauhoitus on valmis, lyhyt video tallennetaan mediakirjastoon.

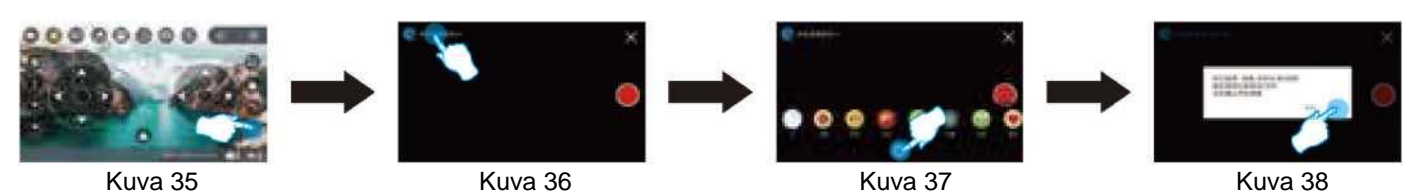

## **11. YLEISET ONGELMAT JA NIIDEN RATKAISEMINEN**

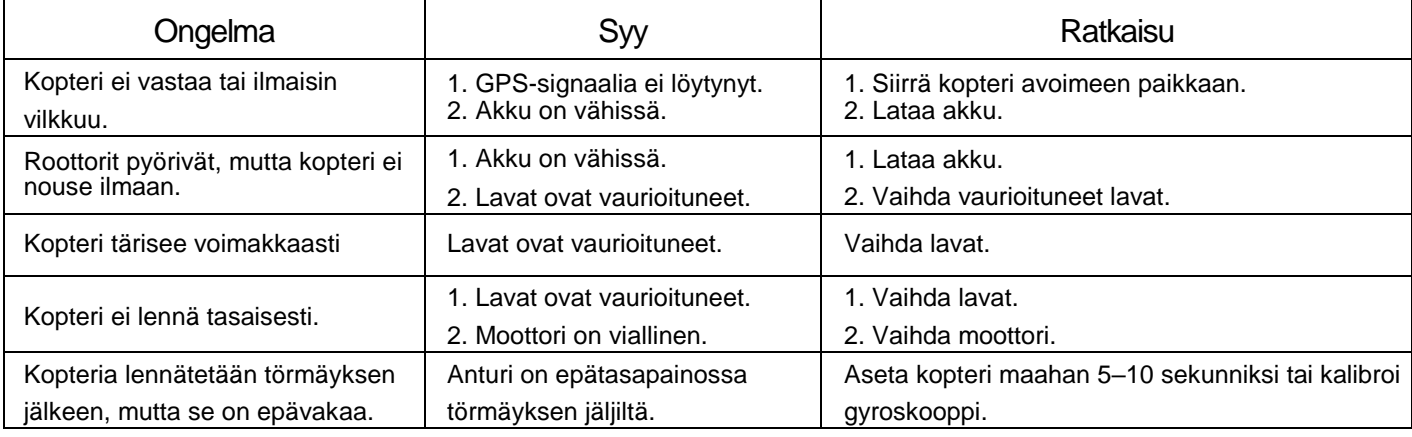

Maahantuoja: Suomi Trading Oy, Areenakatu 7, 37570 Lempäälä. Puh. 010 430 3490